# **Pasos para ingresar a E-Libro**

 $\rightarrow$   $\rightarrow$ 

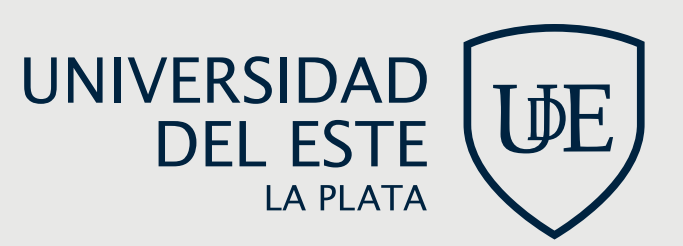

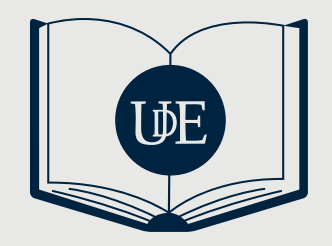

#### PASOS PARA INGRESAR A E-LIBRO

En este breve instructivo, les explicamos **cómo crear un usuario y contraseña**, para poder **acceder a la biblioteca digital "E-Libro". ¡Es muy simple!**

## **1. Acceder al campus virtual de la universidad**

Como realizan habitualmente, desde la página de la UDE www.ude.edu.ar, eligen el campus de la Facultad a la que pertenecen e ingresan con su usuario y contraseña habituales.

#### **2. Ingresar a la opción tablero**

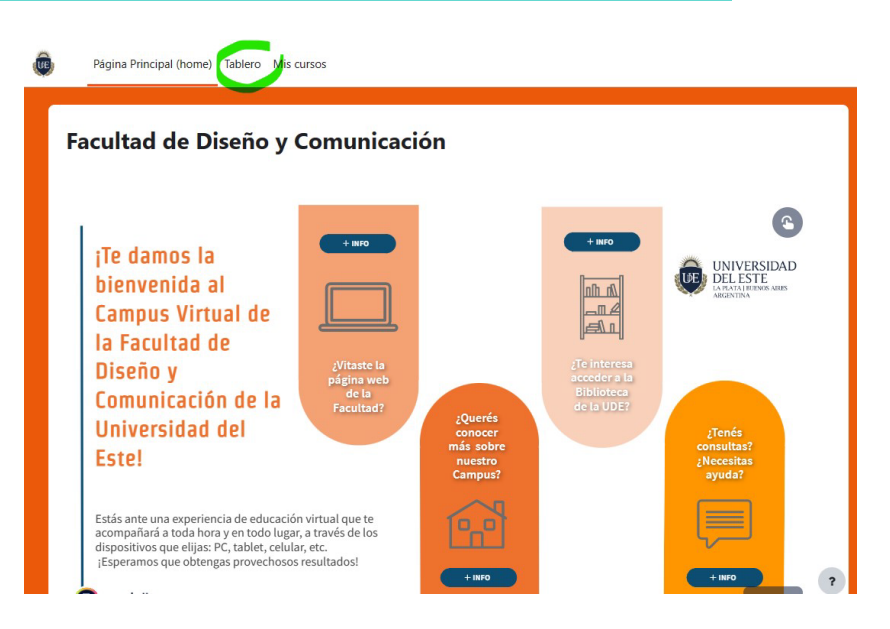

Deben hacer click sobre la opción "tablero" (ubicada en la barra superior), tal como indica la imagen.

# **3. Clickear sobre el espacio de "acceso a biblioteca digital"**

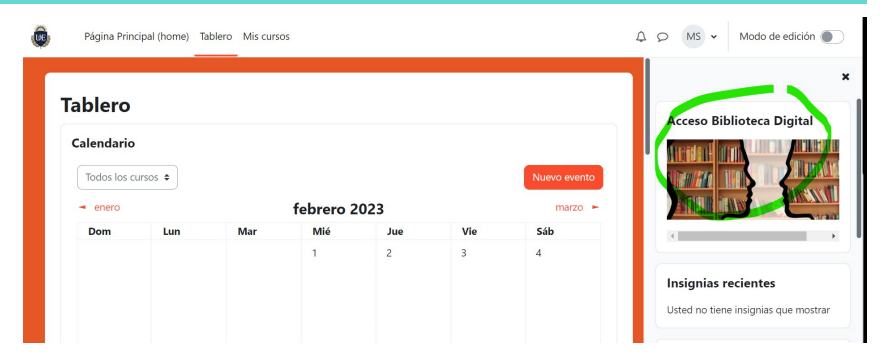

Deben hacer click sobre el ícono "acceso biblioteca digital" ubicado en el margen derecho de la pantalla (dependiendo del campus, el mismo puede ubicarse en la parte superior o inferior de la pantalla).

### **4. Crearse un usuario y contraseña**

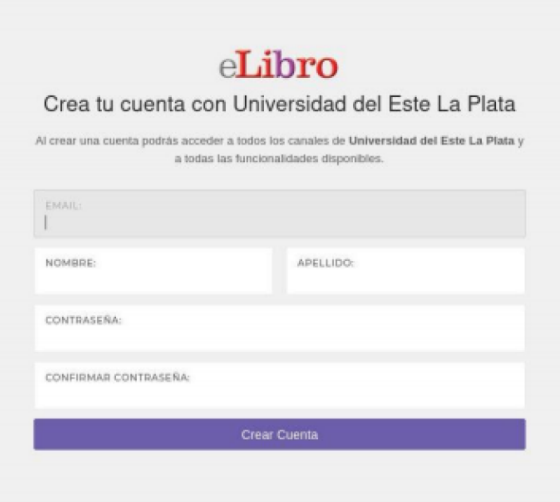

Simplemente, deben **completar los datos solicitados:** email, nombre, apellido y crear una contraseña (no es necesario que sea la misma que la de acceso al Campus).

¡Listo, ya pueden acceder!

Cualquier duda, pueden comunicarse con nosotras: biblioteca@ude.edu.ar